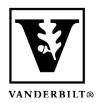

### Vanderbilt University Center for Teaching

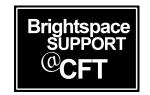

# Grading student responses to a Kaltura Video Quiz

Kaltura Video Quizzes can be integrated with the gradebook. This will allow Kaltura to pass scores to the gradebook once a quiz is completed. Quiz questions can be in *multiple choice*, *true or false*, or *short answer* format. This guide explains how to link the quiz to your gradebook, and then how to locate your students' quiz responses for grading.

- Link a Kaltura Quiz to the gradebook
- View student responses to a Kaltura Quiz

#### Link a Kaltura Quiz to the gradebook

- 1. Navigate to the Content page in your course, and open the module in which you would like to house your video quiz.
- 2. Select **Existing Activities -> Add Kaltura Media**, then select the video quiz from your library in the box that appears.

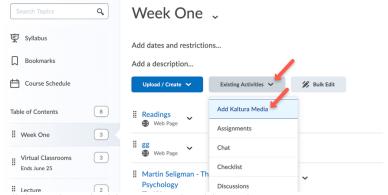

3. Click on the quiz title to open the video quiz.

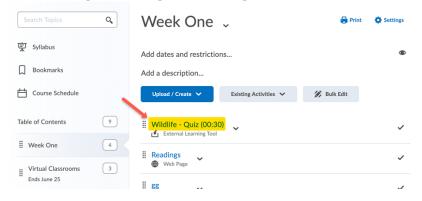

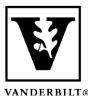

#### Vanderbilt University Center for Teaching

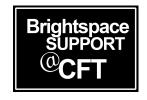

4. Scroll down to the area below the player. Make sure you are in the **Activity Details tab**. On the right, click **Add Grade Item**.

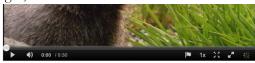

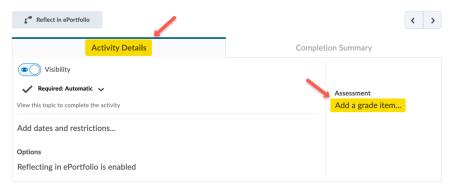

- 5. To use an existing grade item, select the title of that grade item from the dropdown. To create a new grade item to associate with the video quiz, click the +.
- 6. Click **Save** to save your changes. Once students complete the video quiz, their scores will automatically be passed into the gradebook.

#### View student responses to a Kaltura Quiz

- 1. Go to your Brightspace Dashboard and click the My Media tab
- 2. Select the **Analytics** icon to the right of the title of your video quiz

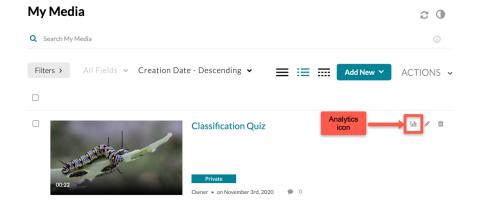

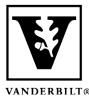

## Vanderbilt University Center for Teaching

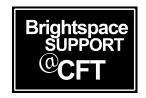

3. Select the **Quiz Questions** tab to view student responses by question, or select the **Quiz Users** tab to view by student.

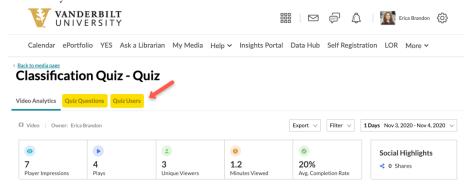

- 4. Quiz Users tab allows you to view by user and see all responses. You cannot add feedback in this view.
- 5. Quiz Questions tab allows you to view by question and see all responses. You can **add feedback to** Write-In questions in this area.

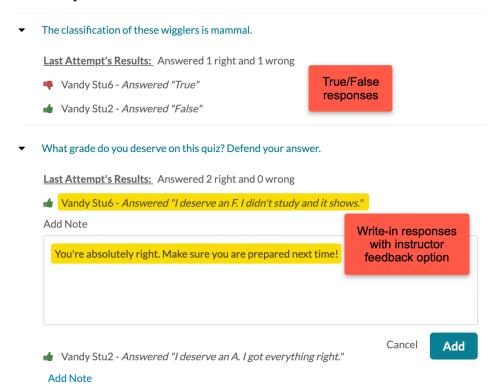